# **Singpass Password Reset** A guide to resetting your Singpass password

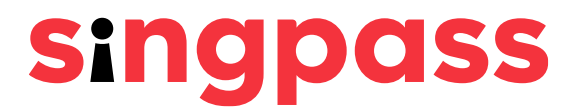

[Reset instantly](#page-11-0)  with SMS 2FA

[Reset instantly](#page-2-0)  with Singpass Face Verification

Request for a one-time password PIN mailer

# **Please select how you would like to reset your Singpass password.**

# <span id="page-2-0"></span>**Resetting your Singpass password with Face Verification (FV)**

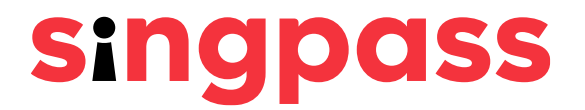

### Go to **www.singpass.gov.sg**. Click **'Log in'**. Password Reset (Face Verification) 1

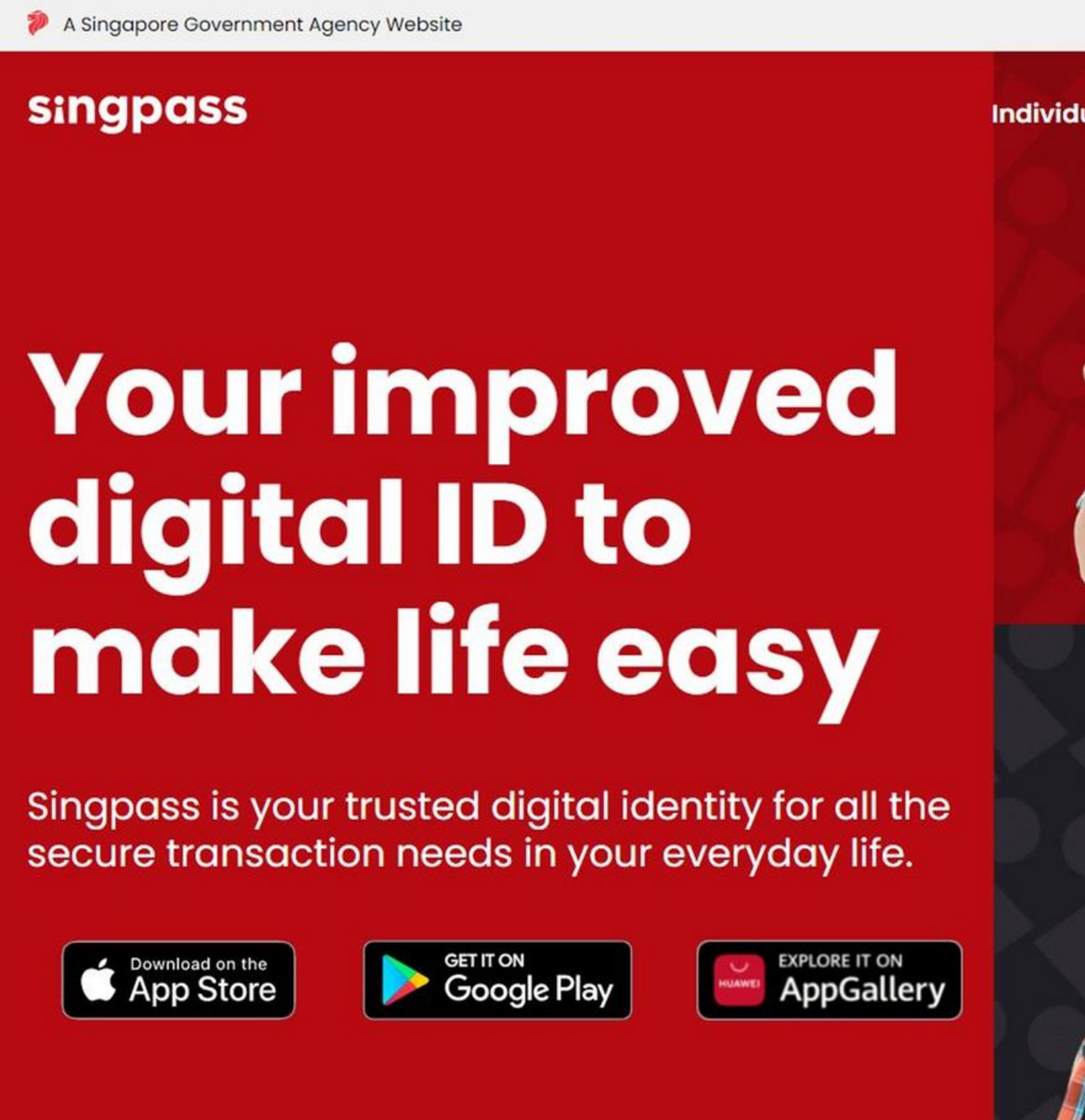

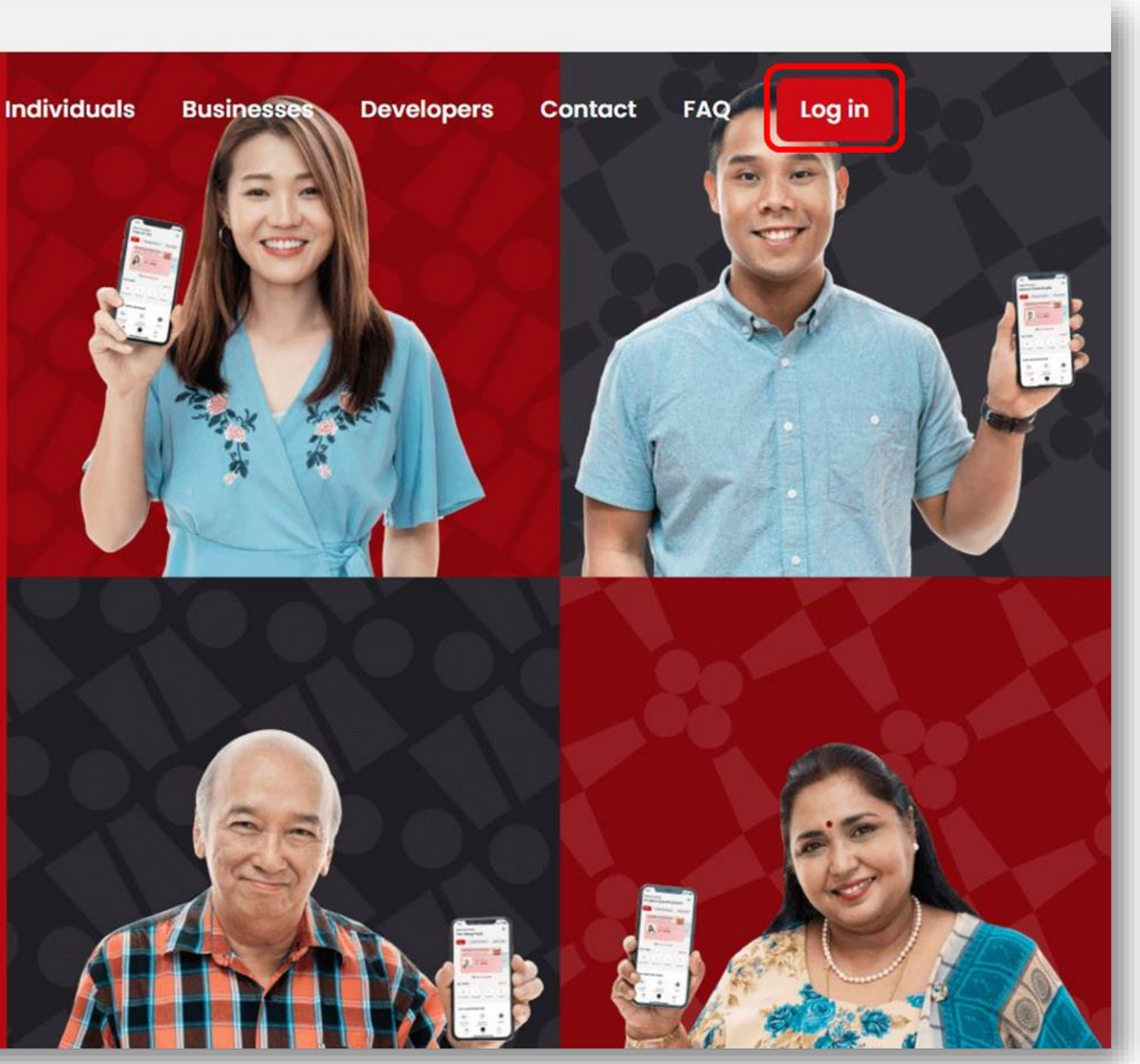

secure transaction needs in your everyday life.

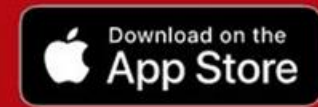

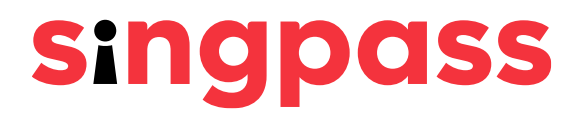

### Click **'Reset password**' under Welcome to Singpass. Password Reset (Face Verification) 2

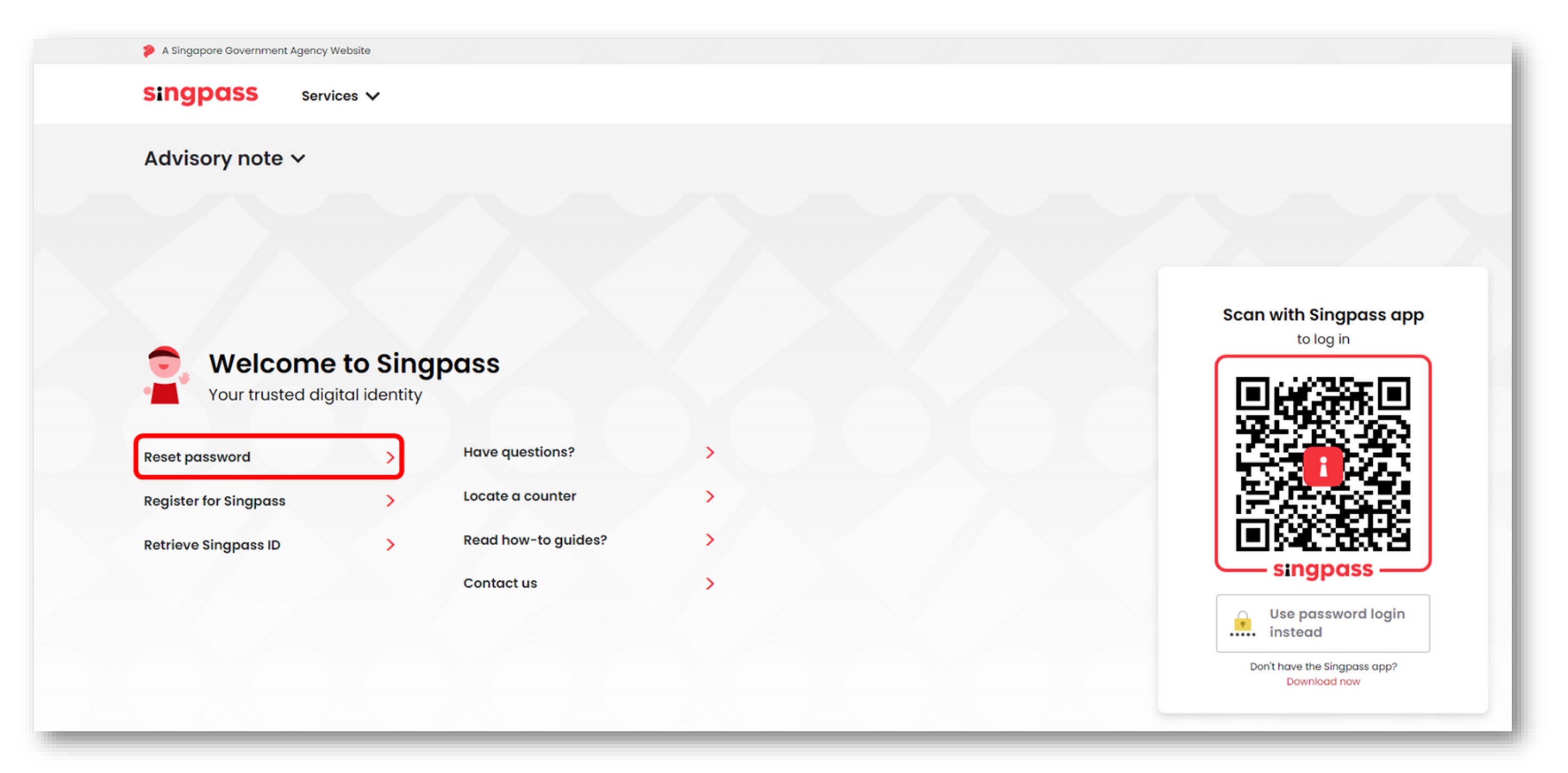

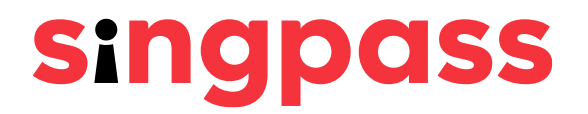

# Password Reset (Face Verification)

### Enter the required details and check the boxes **'I'm not a robot'**. Click **'Next'**. 3 Note: Click on  $\overline{0}$  for more information on the required field.

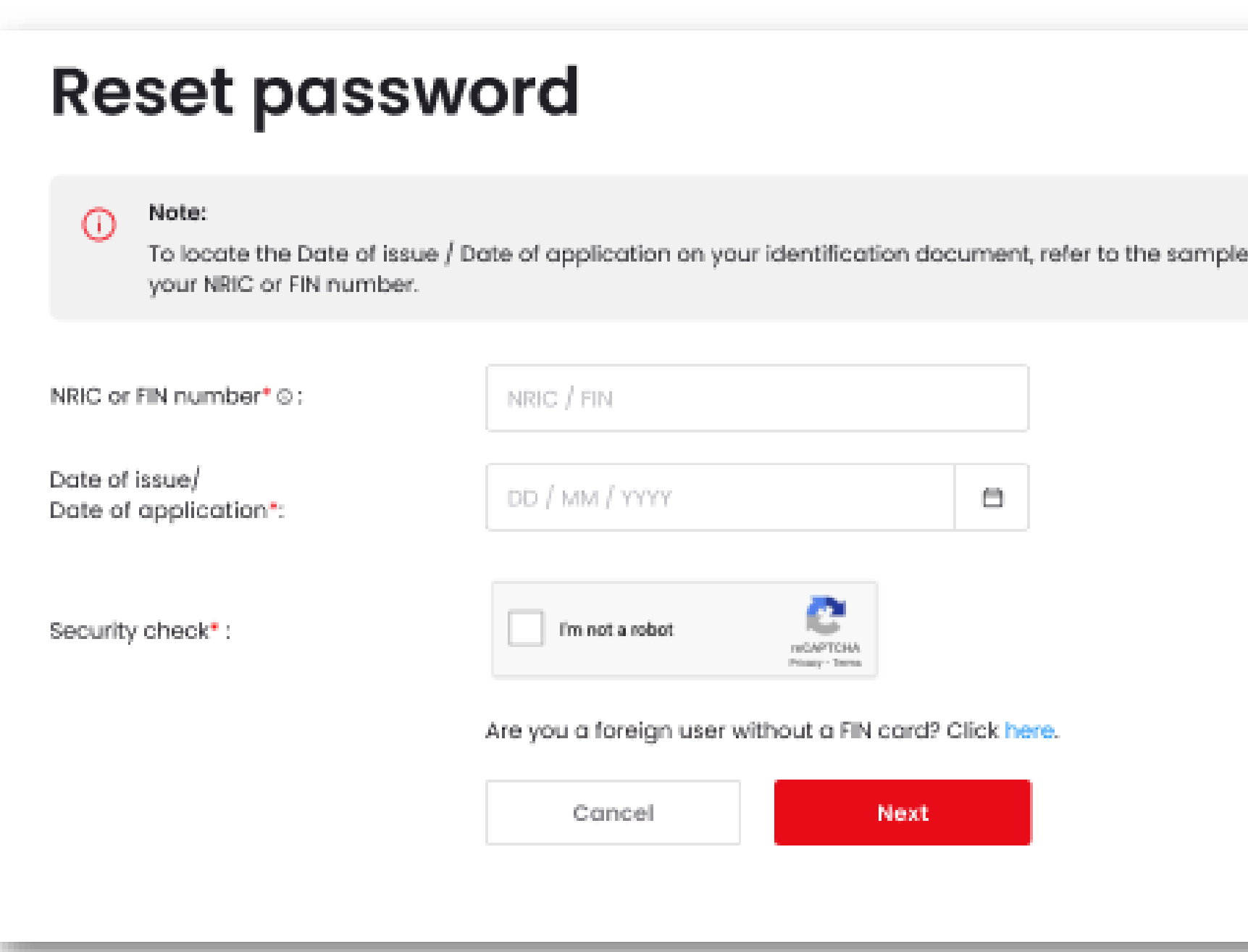

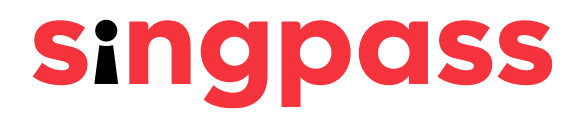

cards on-screen after you have entered

Read the instructions on the page and click **'Continue'** to proceed with FV. 4

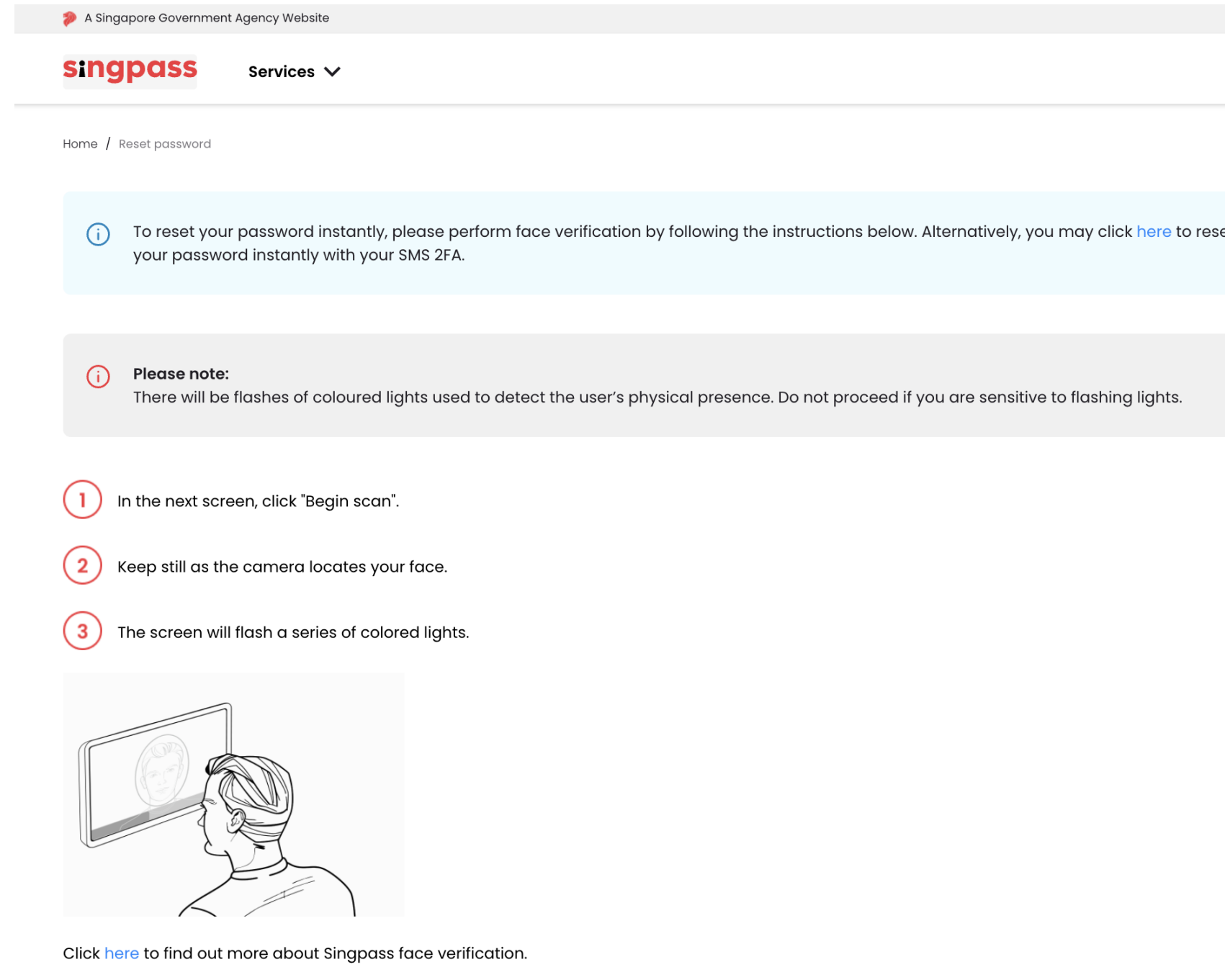

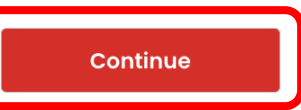

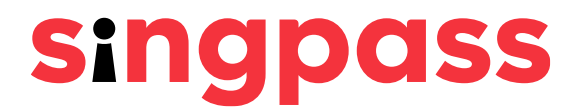

# Password Reset (Face Verification)

### Read the guidelines on the page. To allow the use of your device's camera for FV, click **'Allow'** when prompted, and click **'Begin Scan'**.  $\overline{D}$

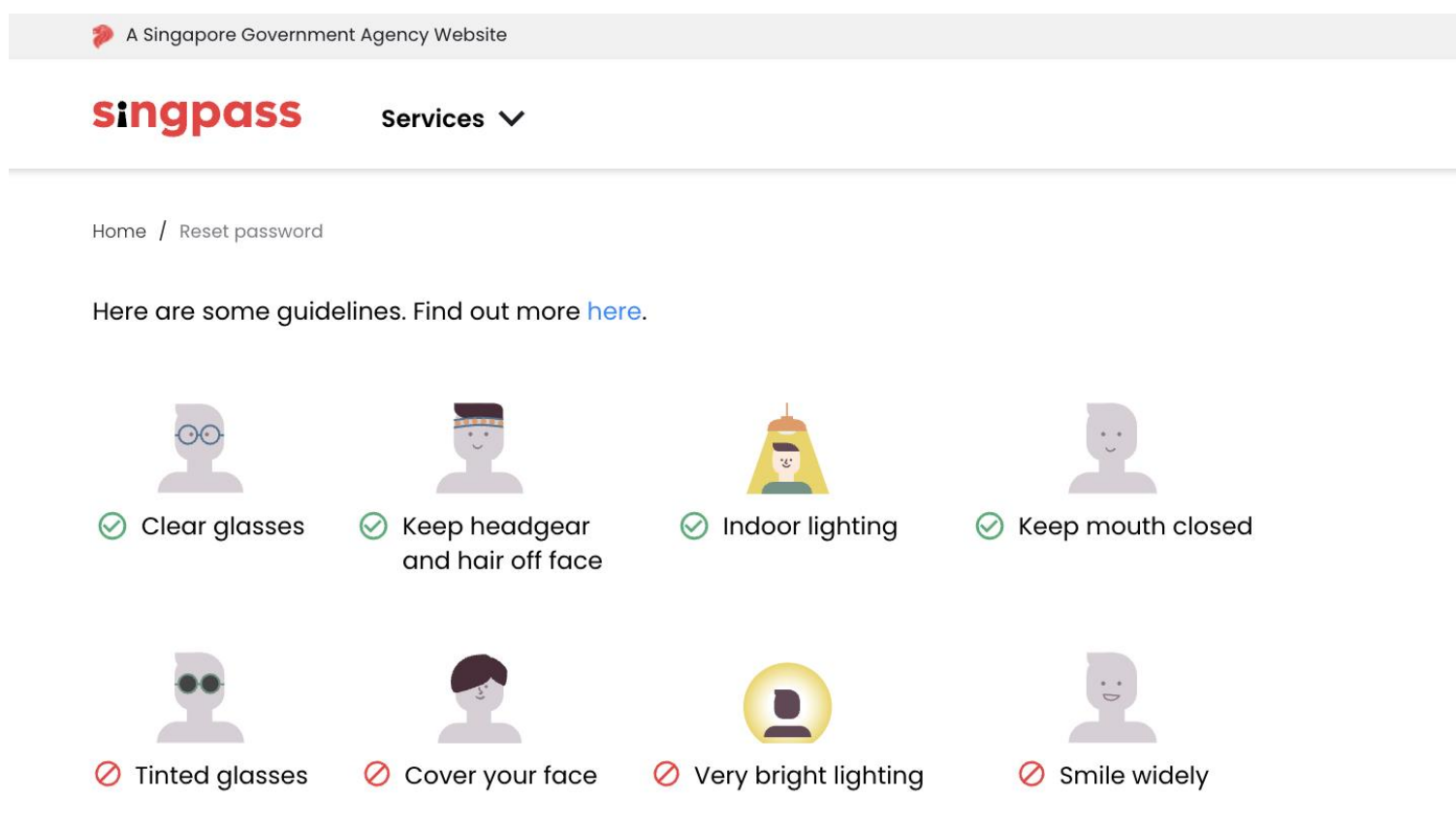

### Look into the front camera and select "Begin scan".

By selecting "Begin scan", you are allowing us to match your photo with the Government's biometrics database based on the Terms of use.

**Back** Beain scar

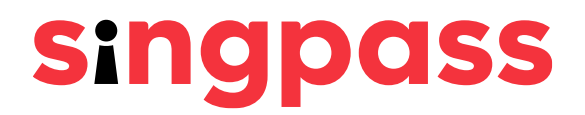

You will see the following notification after successful verification. 6

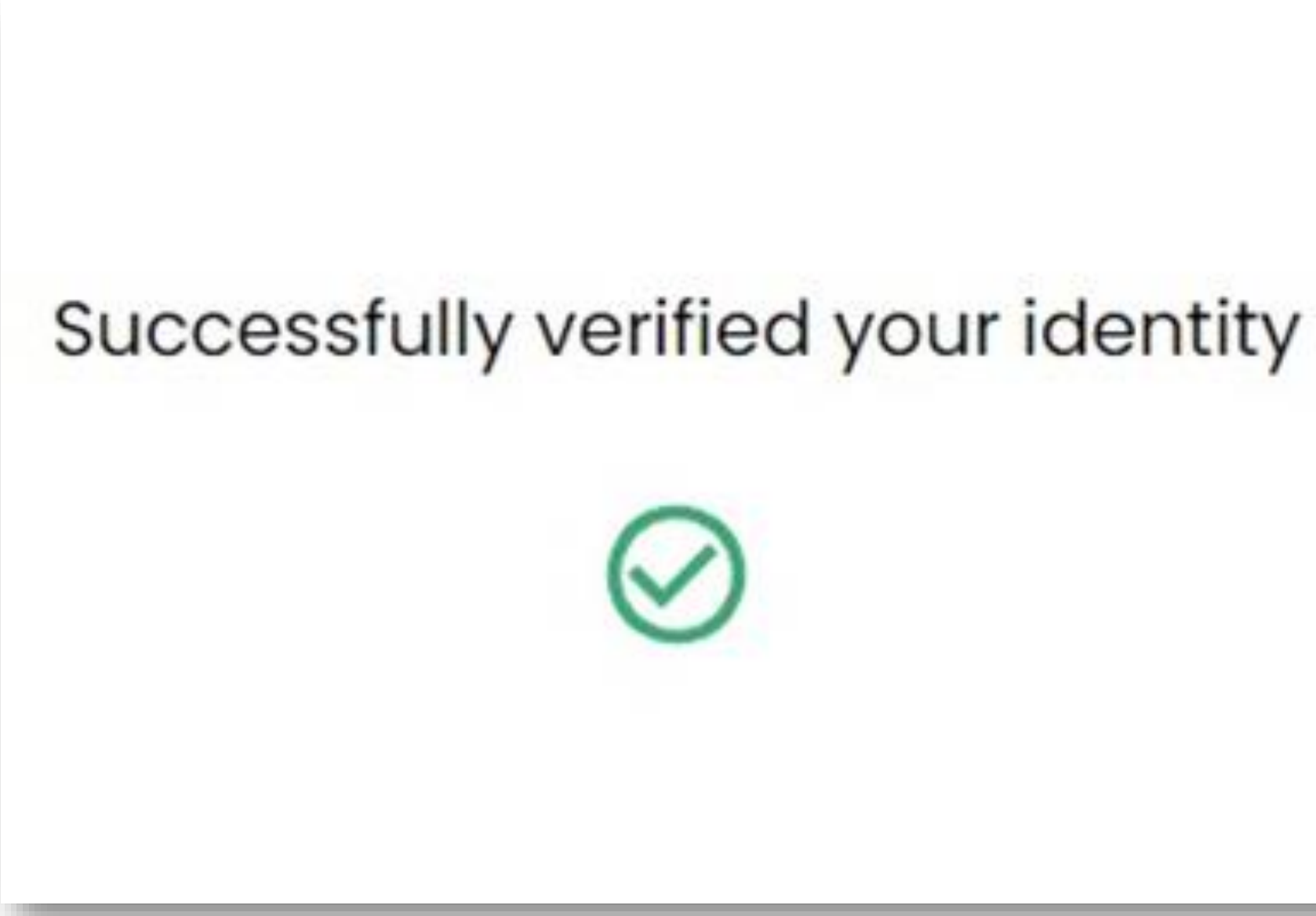

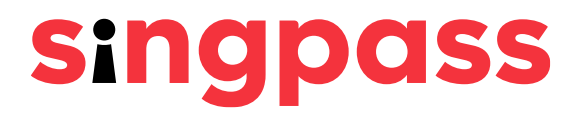

### Submit a new password in the **'New password**' and **'Confirm new password**' fields and click **'Submit**'. 7

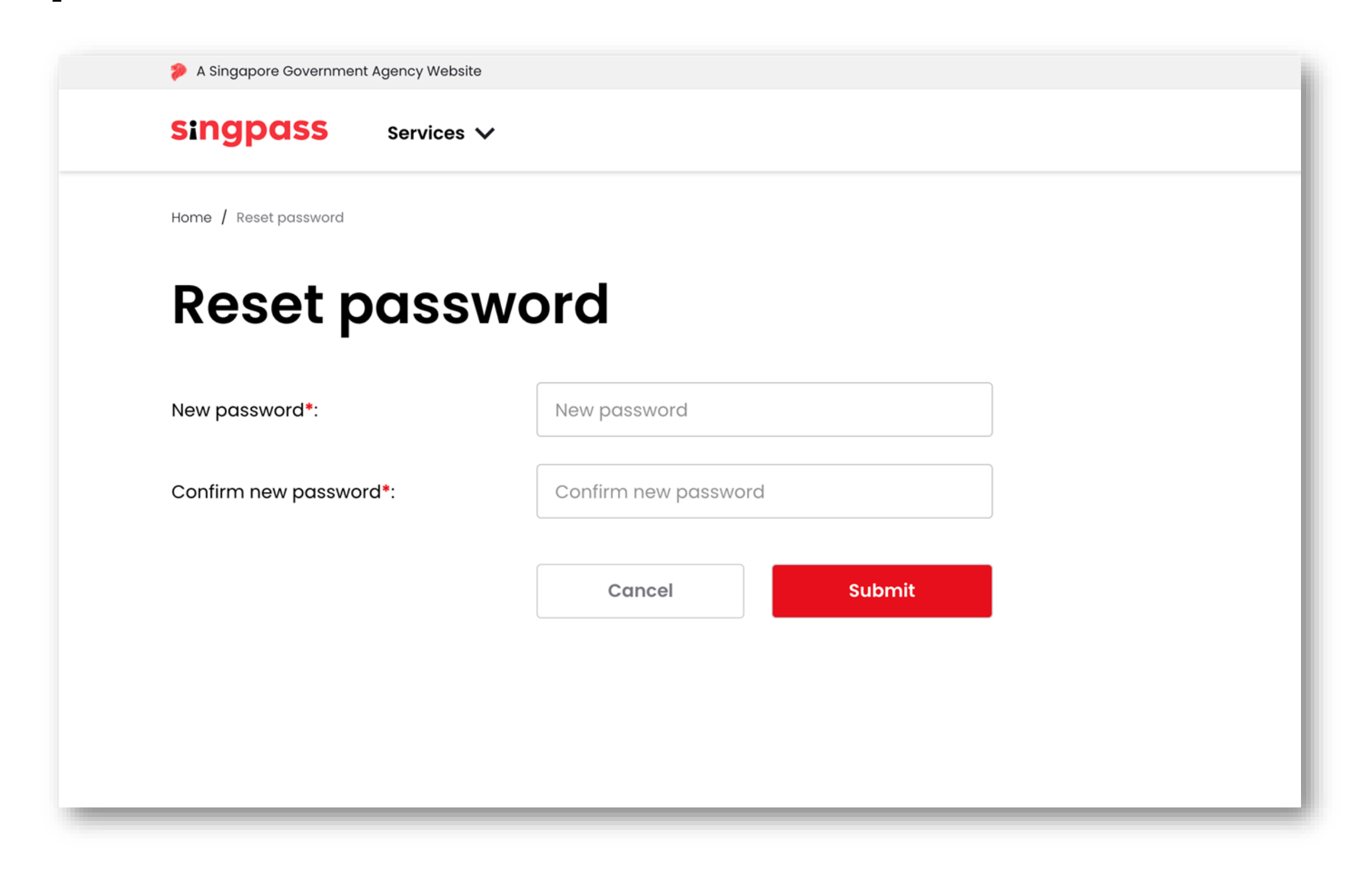

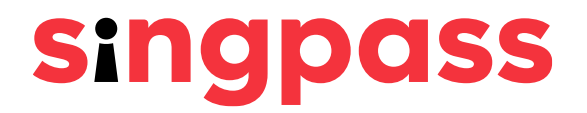

You can now log in to your Singpass account with the password you just created. 8

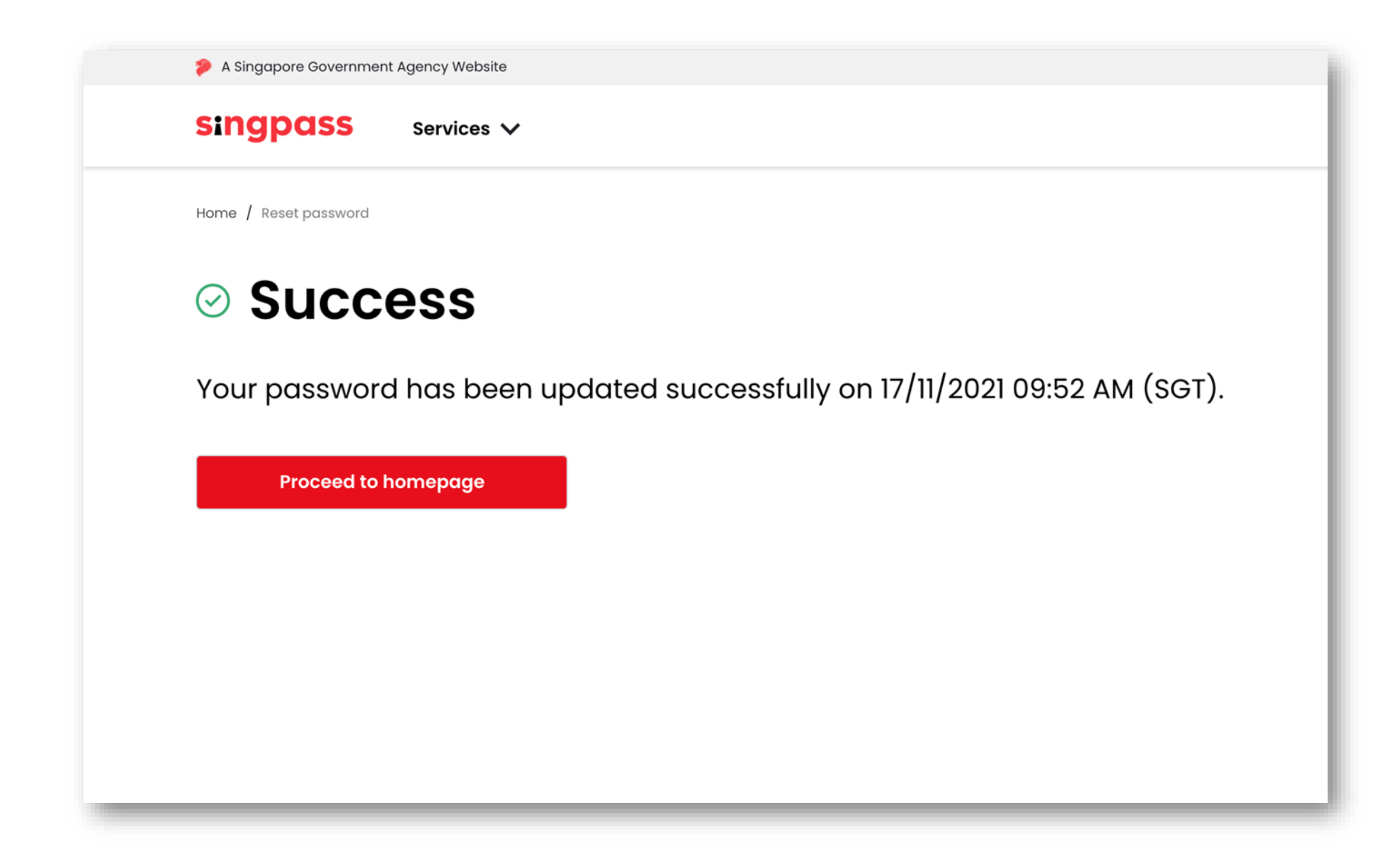

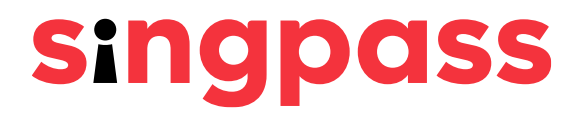

# <span id="page-11-0"></span>**Resetting your Singpass password with SMS 2FA**

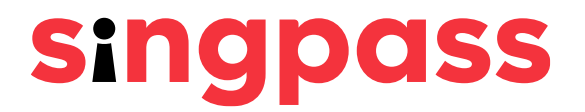

### Go to **www.singpass.gov.sg**. Click **'Log in'**.

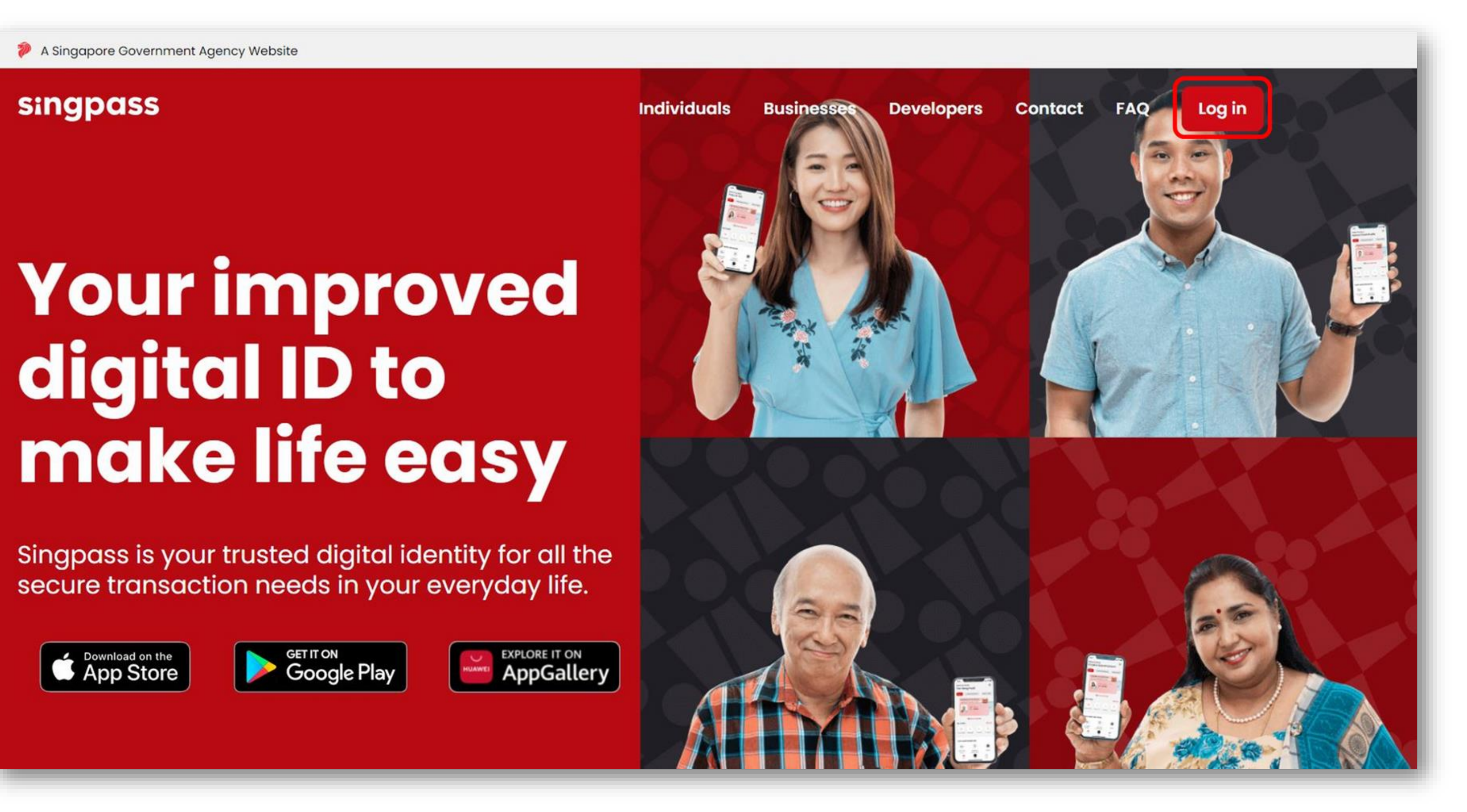

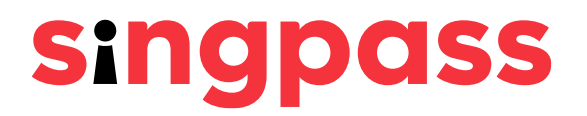

## Password Reset (SMS 2FA)

1

Click **'Reset password**' under Welcome to Singpass. 2

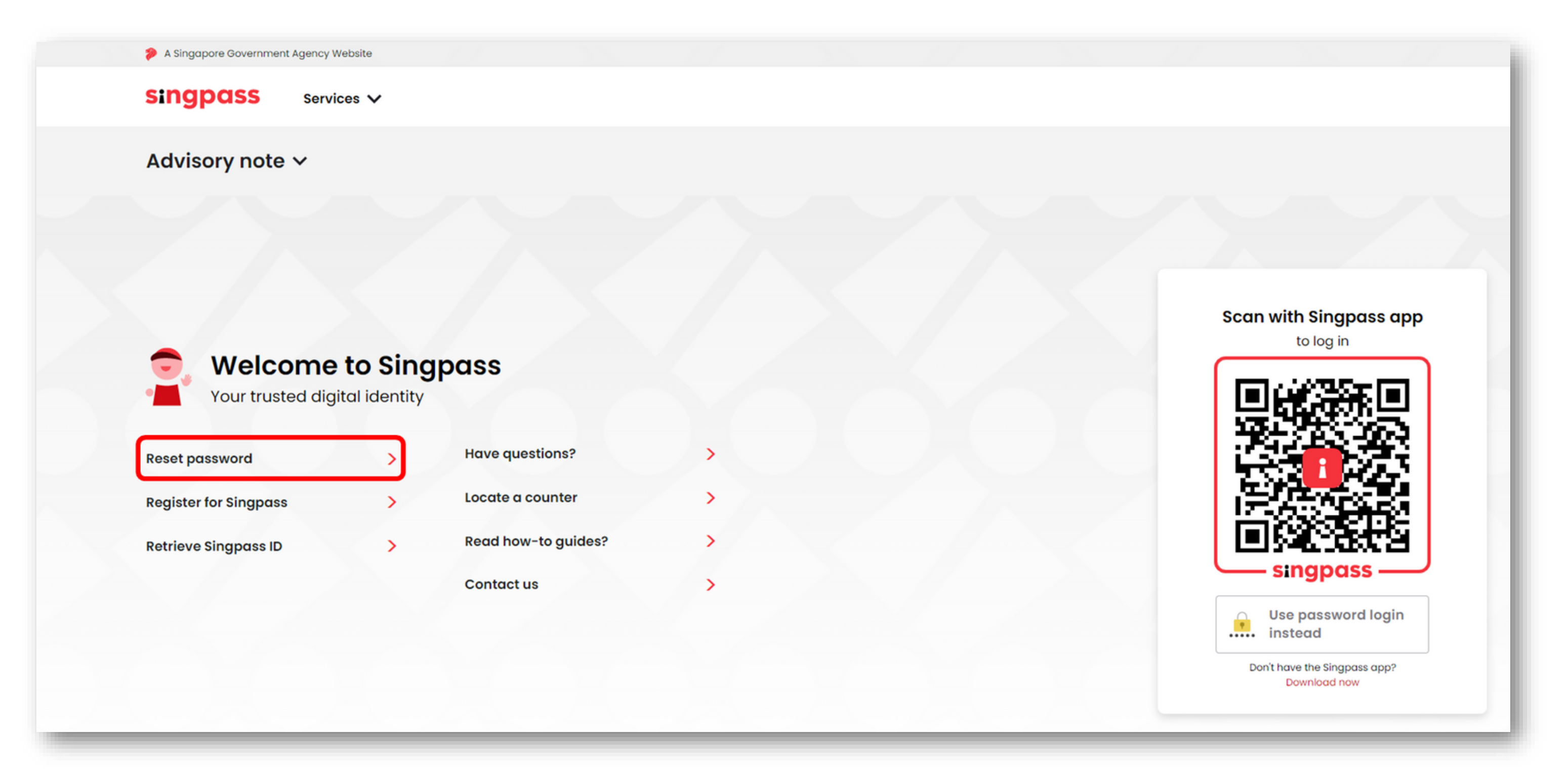

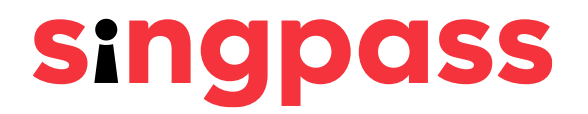

# Password Reset (SMS 2FA)

## Password Reset (SMS 2FA)

### Enter the required details and check the boxes **'I'm not a robot'**. Click **'Next'**. 3 Note: Click on  $\overline{O}$  for more information on the required field.

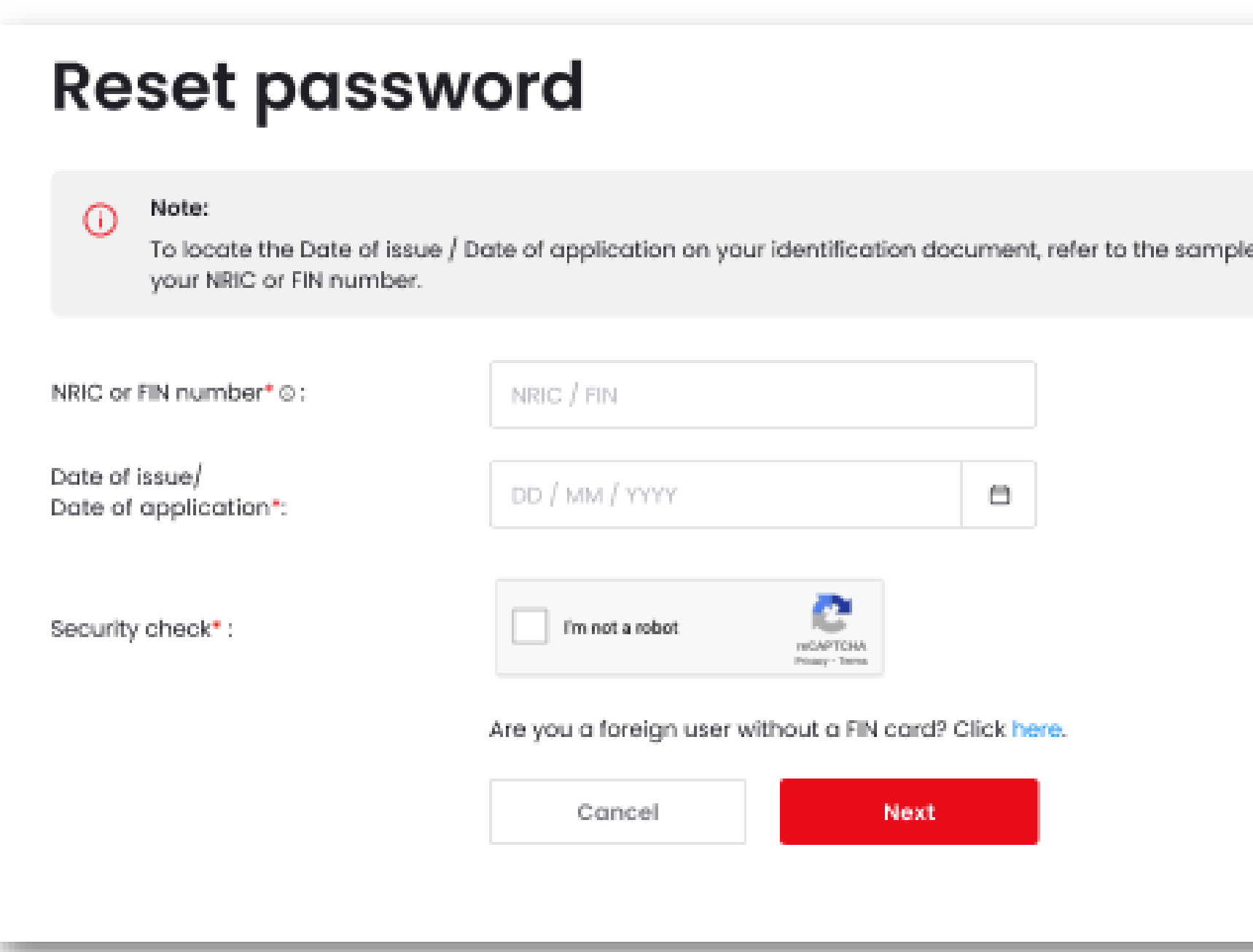

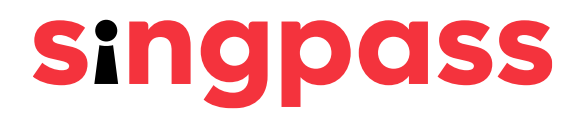

ecards on-screen after you have entered

### Enter the **One-Time Password (OTP)** sent to your mobile number and click **'Submit**'. 4

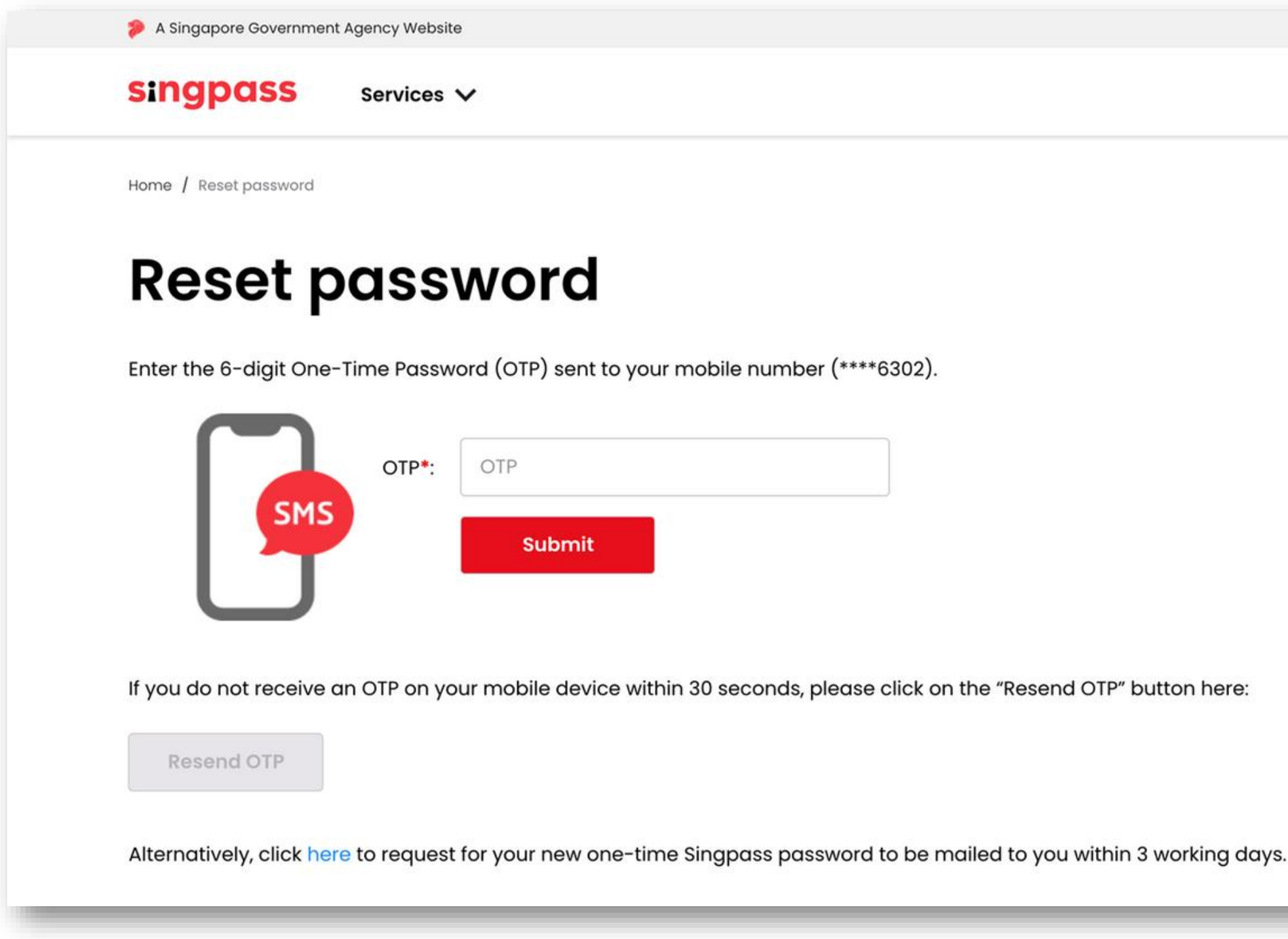

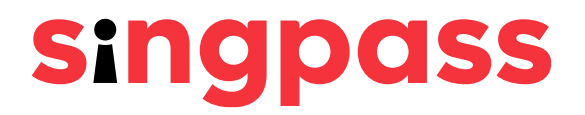

### Password Reset (SMS 2FA)

## Password Reset (SMS 2FA)

### Submit a new password in the **'New password**' and **'Confirm new password**' fields and click **'Submit**'.  $\mathbf b$

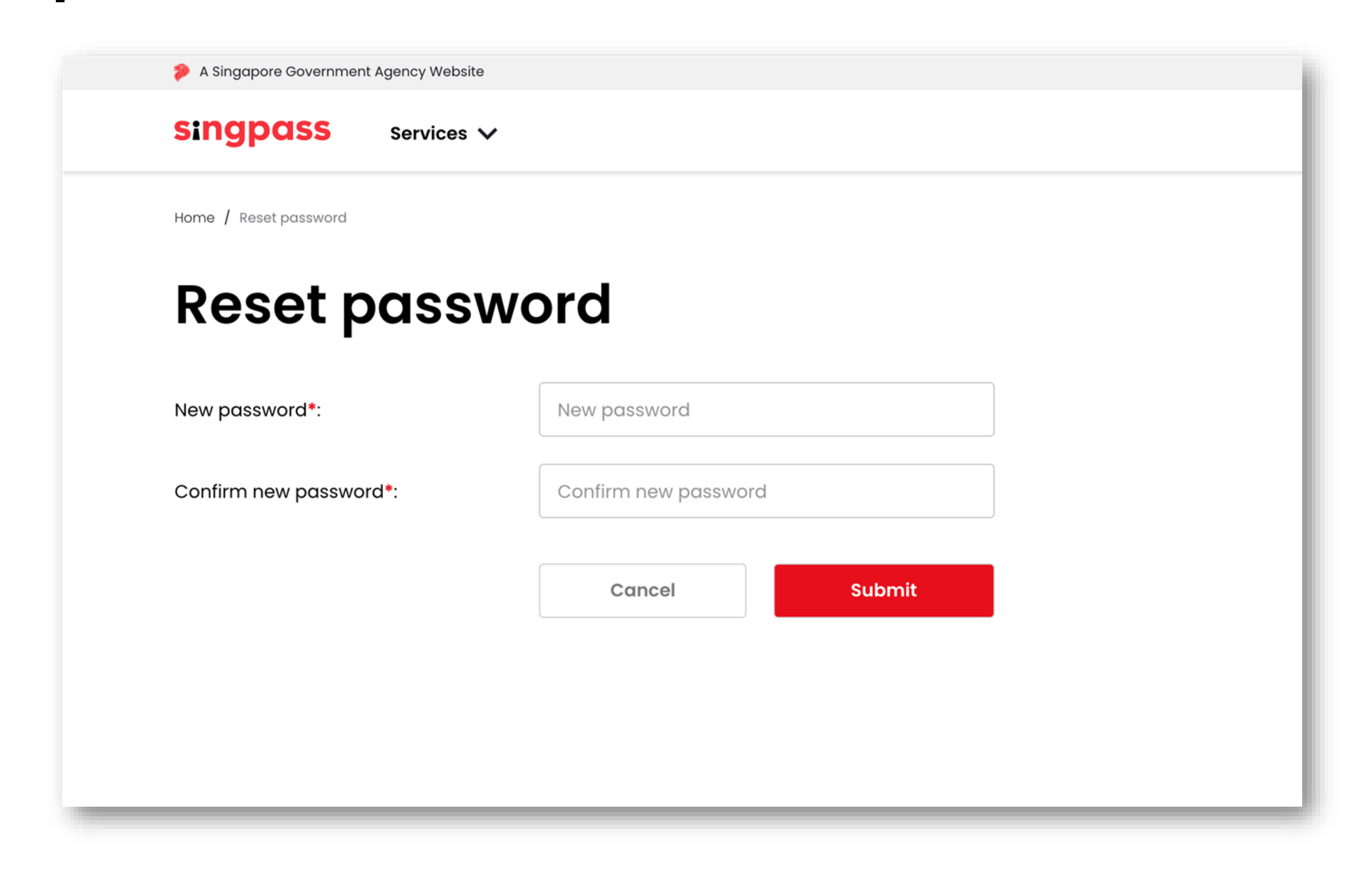

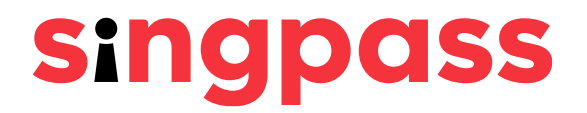

You can now log in to your Singpass account with the password you just created. 6

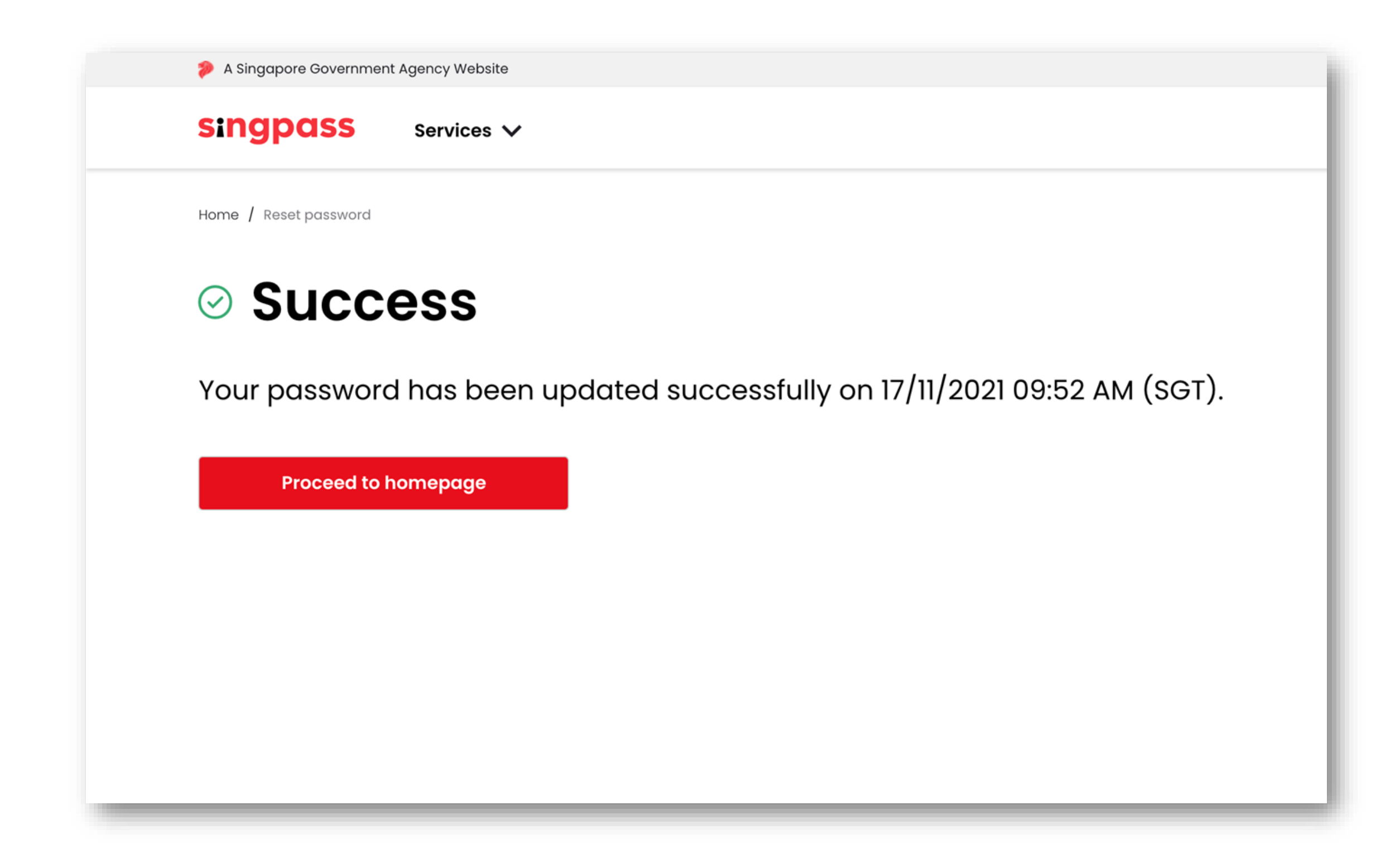

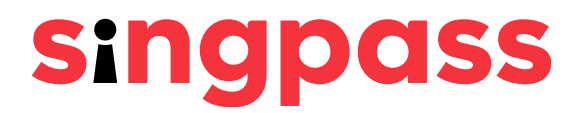

## Password Reset (SMS 2FA)

### **You have completed your Singpass password reset with SMS 2FA.**

### **If you have more questions, please check out the [Singpass FAQs.](https://www.singpass.gov.sg/main/html/faq.html)**

# <span id="page-19-0"></span>**Resetting your Singpass password with one-time password PIN mailer**

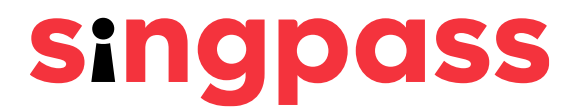

### Go to **www.singpass.gov.sg**. Click **'Log in'**. Password Reset (Password PIN Mailer) 1

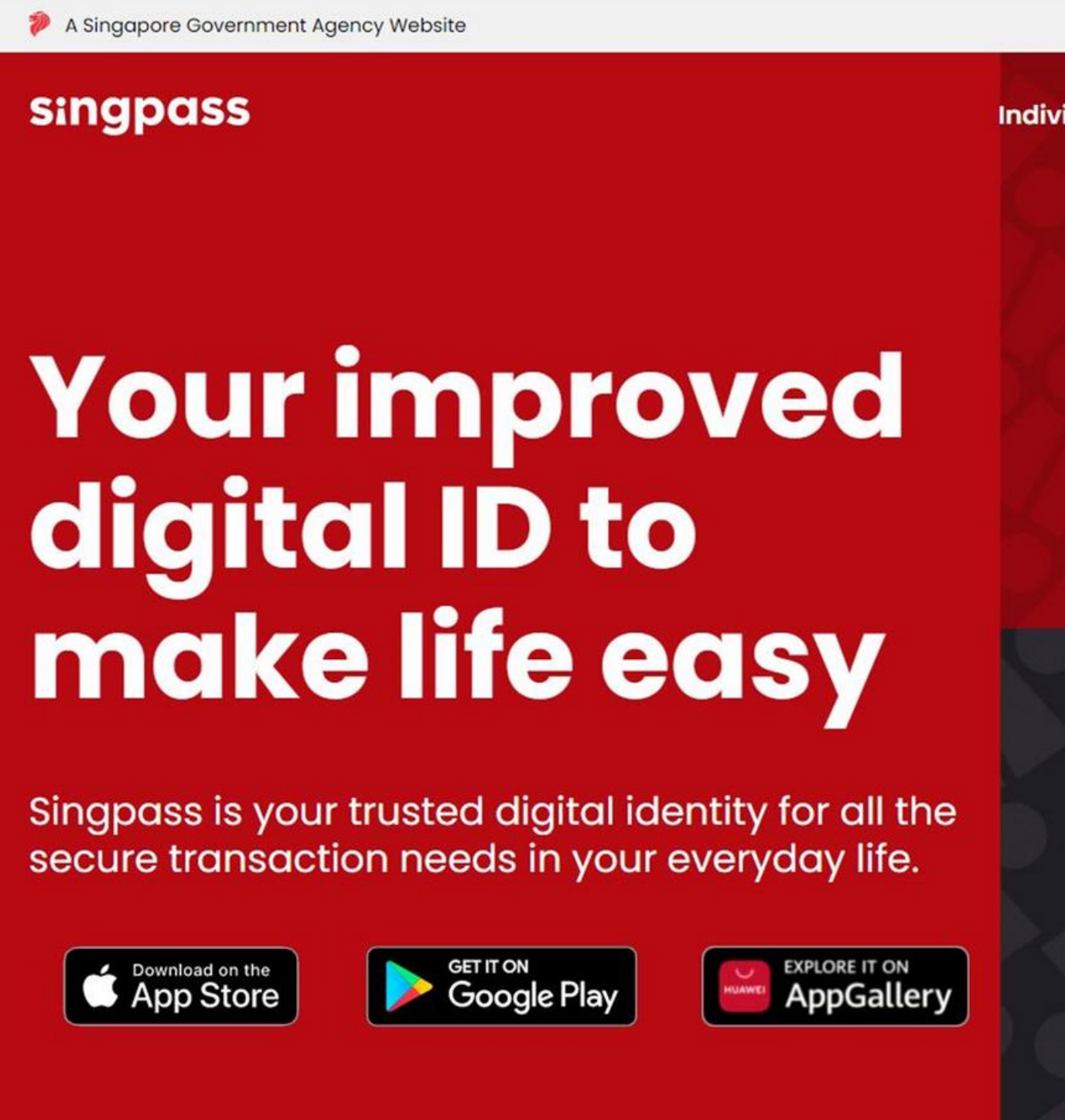

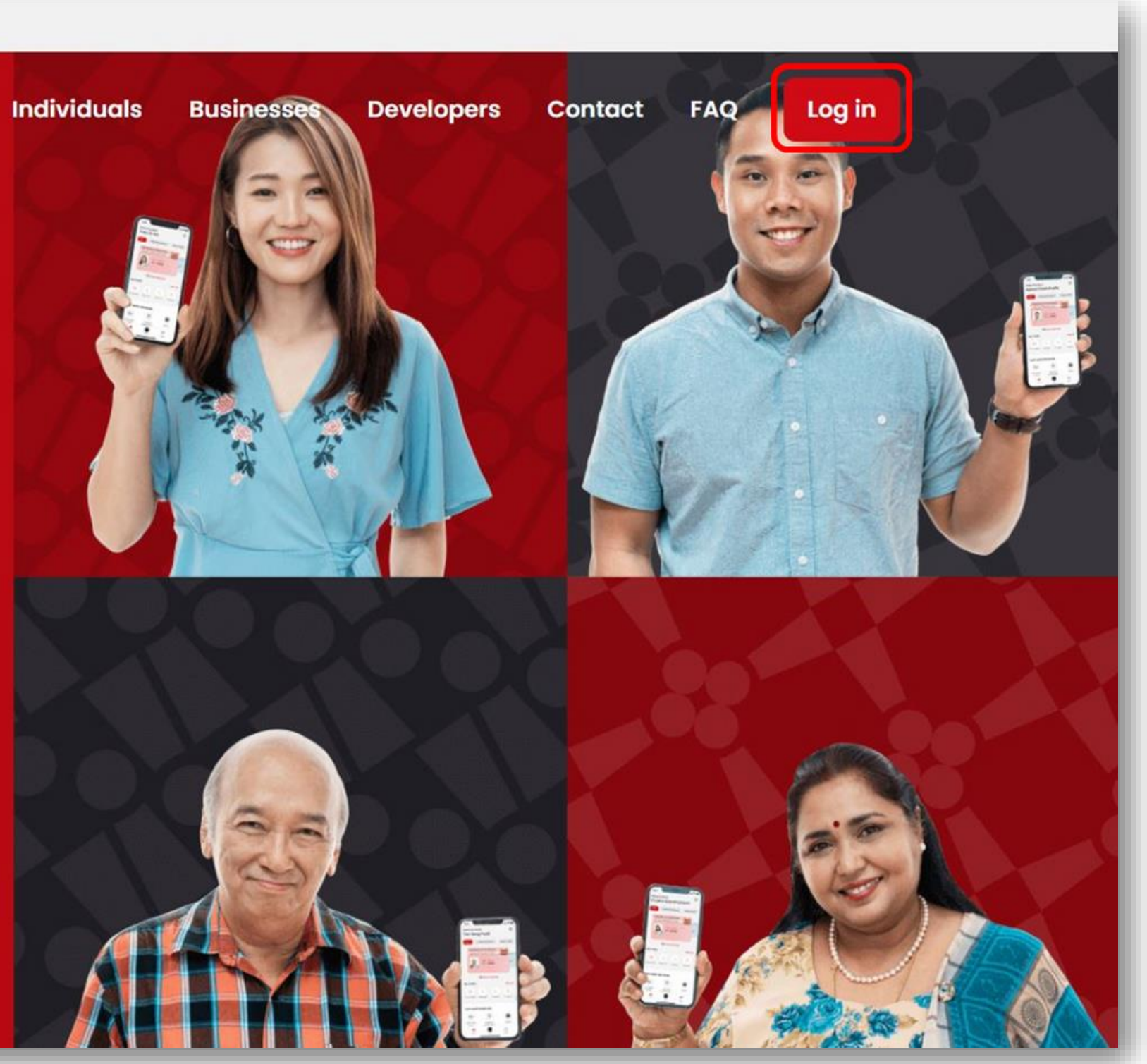

![](_page_20_Picture_4.jpeg)

### Click **'Reset password**' under Welcome to Singpass. Password Reset (Password PIN Mailer) 2

![](_page_21_Picture_21.jpeg)

![](_page_21_Picture_2.jpeg)

![](_page_21_Picture_3.jpeg)

# Password Reset (Password PIN Mailer)

### Enter the required details and check the boxes **'I'm not a robot'**. Click **'Next'**. 3 Note: Click on  $\overline{0}$  for more information on the required field.

![](_page_22_Picture_31.jpeg)

![](_page_22_Picture_3.jpeg)

cards on-screen after you have entered

### If your **registered address** is a **local address**, please enter the **postal code** of your registered address and click **'Next'**. Password Reset (Password PIN Mailer) 4a

![](_page_23_Picture_1.jpeg)

![](_page_23_Picture_2.jpeg)

### If your **registered address** is an **overseas address**, please enter your **passport number** and click **'Next'**. 4b

![](_page_24_Picture_2.jpeg)

![](_page_24_Picture_3.jpeg)

![](_page_24_Picture_36.jpeg)

# Password Reset (Password PIN Mailer)

### Your Singpass password will be mailed to **your registered address**. Password Reset (Password PIN Mailer) 5

![](_page_25_Picture_1.jpeg)

The password PIN mailer may take up to three working days to arrive at local registered addresses. For overseas registered addresses, delivery time will depend on overseas postal services.

![](_page_25_Picture_3.jpeg)

**You have completed your Singpass Password Reset and successfully requested for a new onetime Singpass password.**

> **If you have more questions, please check out the [Singpass FAQs.](https://www.singpass.gov.sg/main/html/faq.html)**